# Cisco IPCC Express: Wachtrijen voor probleemoplossing <u>r</u>

## Inhoud

[Inleiding](#page-0-0) [Voorwaarden](#page-0-1) [Vereisten](#page-0-2) [Gebruikte componenten](#page-1-0) **[Conventies](#page-1-1)** [Probleem](#page-1-2) [Logic](#page-1-3) [verklaring](#page-3-0) **[Oplossing](#page-3-1)** [Probleem](#page-4-0) [Supervisor verliest de verbinding en het lege scherm wordt elke paar seconden gezien](#page-4-1) **[Oplossing](#page-5-0)** [Probleem](#page-6-0) [Blancogegevens in Voice CSQ-samenvatting in CSD](#page-6-1) **[Oplossing](#page-6-2)** [Probleem](#page-7-0) [Supervisor Desktop toont geen spraak-CSQ status](#page-7-1) **[Oplossing](#page-7-2)** [Gerelateerde informatie](#page-8-0)

# <span id="page-0-0"></span>**Inleiding**

Dit document vertelt waarom een Cisco IP Integrated Contact Distribution (ICD) agent willekeurig naar een gereserveerde status gaat en niet uit de staat kan geraken, tenzij de agent uitlogt en opnieuw inlogt in een Cisco IP Contact Center (IPCC) omgeving. Dit document beschrijft ook de procedure voor het oplossen van dit probleem.

Opmerking: het probleem dat in dit document wordt beschreven, is gemeld in Cisco IPCC Express versie 3.0(2). Raadpleeg voor meer informatie Cisco bug-ID [CSCeb36950](https://tools.cisco.com/bugsearch/bug/CSCeb36950) (alleen [geregistreerde](//tools.cisco.com/RPF/register/register.do) klanten): Documentatie over stap Resourcegids selecteren.

# <span id="page-0-1"></span>Voorwaarden

#### <span id="page-0-2"></span>Vereisten

Cisco raadt kennis van de volgende onderwerpen aan:

- Cisco CallManager
- Cisco IPCC Express

#### <span id="page-1-0"></span>Gebruikte componenten

De informatie in dit document is gebaseerd op de volgende software- en hardware-versies:

- Cisco IPCC Express versie 3.0(2)
- Cisco CallManager  $3.2(3)$  of  $3.3(3)$

De informatie in dit document is gebaseerd op de apparaten in een specifieke laboratoriumomgeving. Alle apparaten die in dit document worden beschreven, hadden een opgeschoonde (standaard)configuratie. Als uw netwerk live is, moet u de potentiële impact van elke opdracht begrijpen.

#### <span id="page-1-1"></span>**Conventies**

Raadpleeg [Cisco Technical Tips Conventions \(Conventies voor technische tips van Cisco\) voor](//www.cisco.com/en/US/tech/tk801/tk36/technologies_tech_note09186a0080121ac5.shtml) [meer informatie over documentconventies.](//www.cisco.com/en/US/tech/tk801/tk36/technologies_tech_note09186a0080121ac5.shtml)

# <span id="page-1-2"></span>Probleem

Als het script Connect gebruikt om een consultatieoverdracht naar een Cisco ICD-agent uit te voeren, gaat de oproep om op grond van Ring-no-antwoord af te lopen op mislukte status. Als er een Goto-stap is die in Wachtrij bij Selectieresources springt, worden de niet-beschikbare bronnen niet geverifieerd. De aanroep blijft in de ICD script loop en maakt geen verbinding met een agent, zelfs als deze beschikbaar wordt. De agent blijft gereserveerd in reserve als de vraag in de wachtrij wordt geplaatst en dan naar een agent wordt routeerd (voordat deze uit de wachtrij verdwijnt).

Wanneer u dit probleem oplossen, is het belangrijk om de exacte callflow te begrijpen en de verwante informatie te verzamelen, zoals weergegeven in [Cisco IPCC Express Support Checklist](//www.cisco.com/en/US/products/sw/custcosw/ps1846/products_tech_note09186a00801bf090.shtml).

# <span id="page-1-3"></span>**Logic**

De selectie van de agent en de levering van de vraag worden uitgevoerd door de stap Selectiegereedschap in het script. In deze stap worden agents (resources) onderzocht die lid zijn van de Contact Service Queue (CSQ) in een kant-en-klaar staat. Deze stap selecteert vervolgens de agent op basis van de CSQ resource selectiecriteria, en voert een Consult (onder toezicht gehouden) Transfer uit tussen de oproepende klant en de CTI poort, naar de roeping klant en het directory nummer van de agent.

De stap Select Resource heeft verschillende eigenschappen, zoals in afbeelding 1:

#### Afbeelding 1: Selecteer Resource

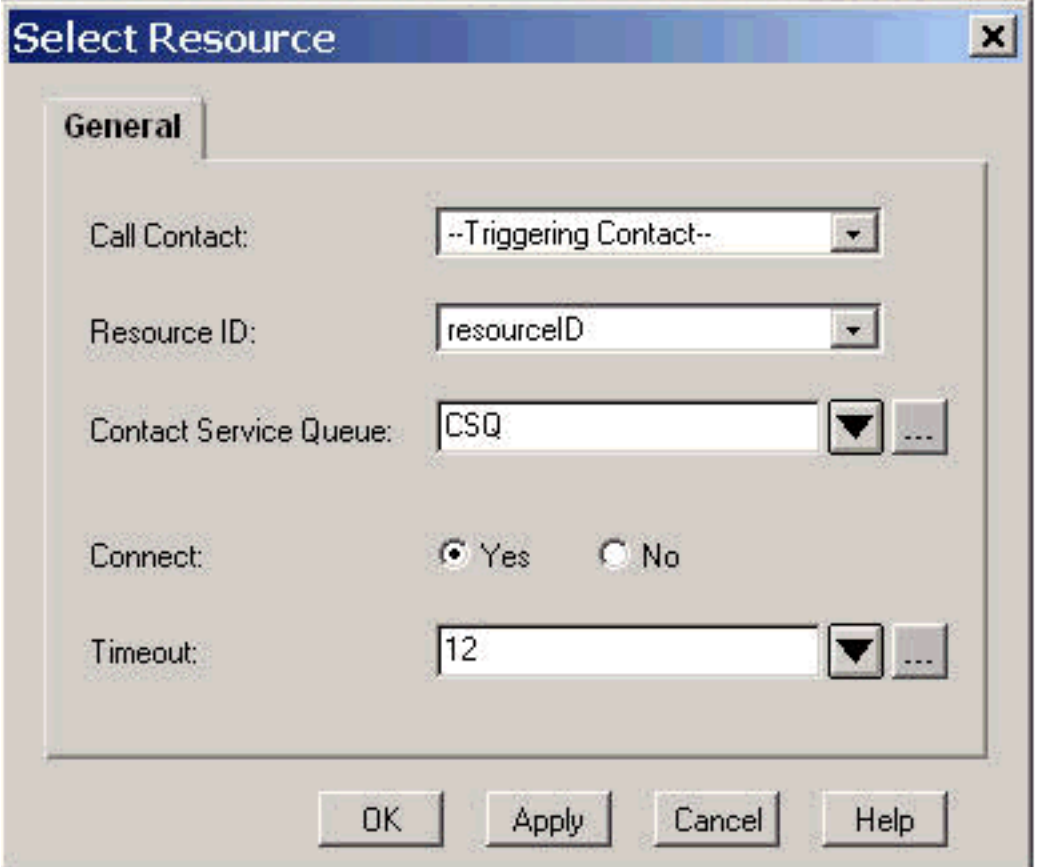

De eigenschap Time-out vertegenwoordigt de tijdsduur, in seconden, voordat het contact in de wachtrij wordt opgehaald. De standaard tijd is 10 seconden. Deze waarde moet lager zijn dan de Call Forward No Response Time out in Cisco CallManager.

De eigenschap Connect bepaalt of de vraag onmiddellijk aan de agent wordt geleverd. Wanneer dit item op Ja wordt ingesteld, wordt het True-filiaalresultaat aangesloten (afbeelding 2) en wordt de oproep automatisch verbonden met de beschikbare agent.

#### Afbeelding 2: Selecteer Resource - Connected

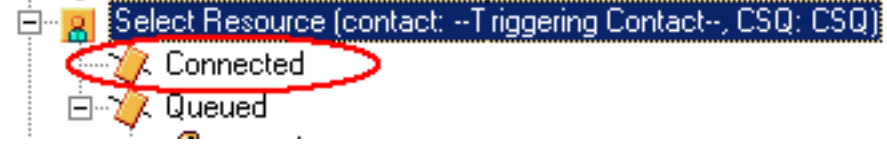

Wanneer dit item wordt ingesteld op Nee, wordt het True tak resultaat geselecteerd (afbeelding 3). Dit staat toe om extra telefoonbehandeling te hebben voorafgaand aan de poging om de vraag aan te sluiten en vereist een extra Connect stap om de vraag naar de agent te verzenden.

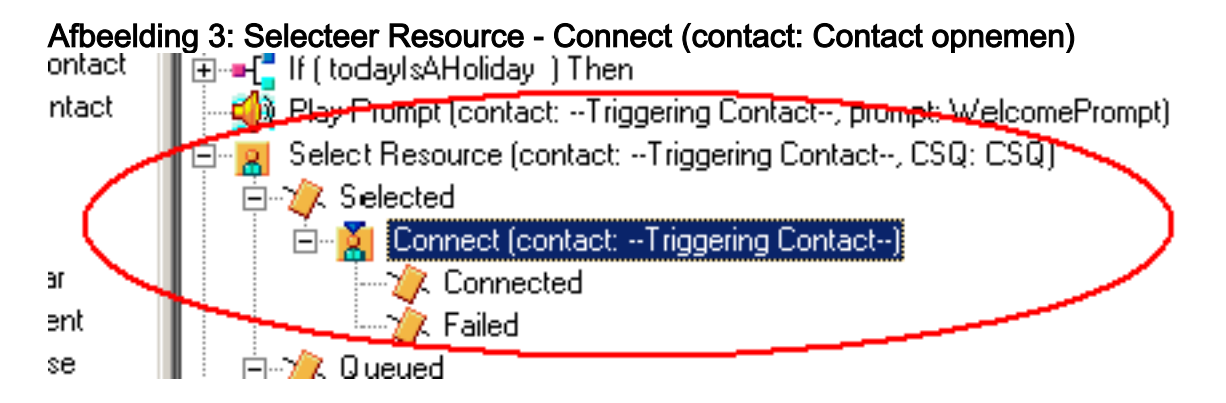

### <span id="page-3-0"></span>verklaring

Selecteer eigenschappen van het middel hebben een effect op de bewerkingen. Wanneer Connect op Yes is ingesteld, is de logica gelijk aan DO\_WHILE. Bijvoorbeeld, wanneer de agent ringgeen-antwoord is, Selecteer Resourcegids herhaaldelijk tot er geen agent beschikbaar is. Als er geen agent beschikbaar is, zullen de controle takken in een wachtrij worden geplaatst.

Wanneer Connect op No is ingesteld, wordt de logica genesteld met Connect. Als de Connect stap bijvoorbeeld True terugkeert, wordt de oproep aangesloten en wordt de Connected Branch uitgevoerd. Als de Connect stap False terugkeert, is het resultaat de Gestoorde tak, en de logica moet terug naar de buitenlus.

Men begrijpt vaak verkeerd dat als de Connect-stap is beëindigd op mislukt, er geen extra agents beschikbaar zijn. Sommige scripts zijn geschreven met een Goto step naar een label binnen de Queued tak van Select Resource.

N.B.: U kunt geen gesprek uit de Connect-stap verwijderen.

Deze logica is ongeldig als er meer dan één agent beschikbaar is wanneer de stap Selectiegereedschap wordt uitgevoerd. Omdat het ontwerp van Connect is gebaseerd op BESLUITlogica (Afbeelding 4), gebruikt u een Goto-stap om Select Resource te omzeilen en test voor een andere beschikbare agent op Connect, een, een defect defect breekt.

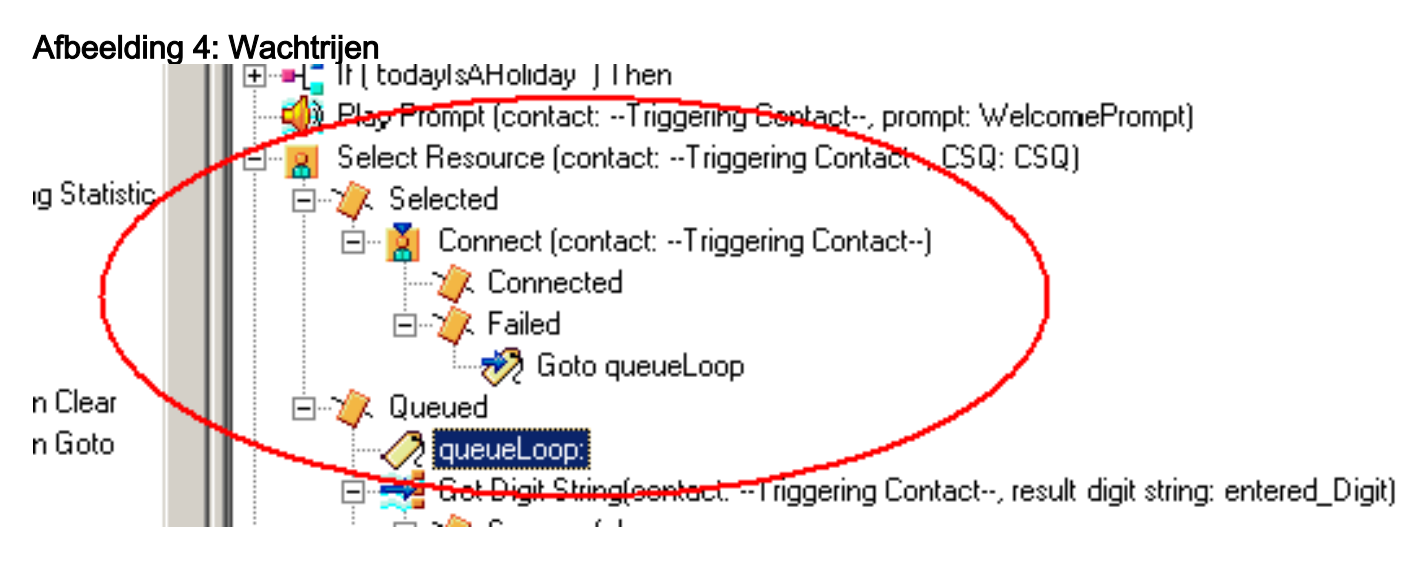

Het symptoom lijkt het resultaat te zijn van een agens die vastzit in toestand met voorbehouden werking, en andere middelen kunnen gedurende een periode in de Not Ready-toestand worden achtergelaten. Het real-time rapport voor Contactpersonen kan een telefoontje in de rij zien, vastgezet in de rij.

# <span id="page-3-1"></span>**Oplossing**

Een label zoals AgentSelect moet worden geplaatst voordat Select Resource wordt geselecteerd, zoals in afbeelding 5. Op de mislukte tak van Connect voeg een stap naar AgentSelect toe. De logica van de Select Resource, wanneer agents=0, takken aan de Queued.

#### Afbeelding 5: Label - AgentSelect

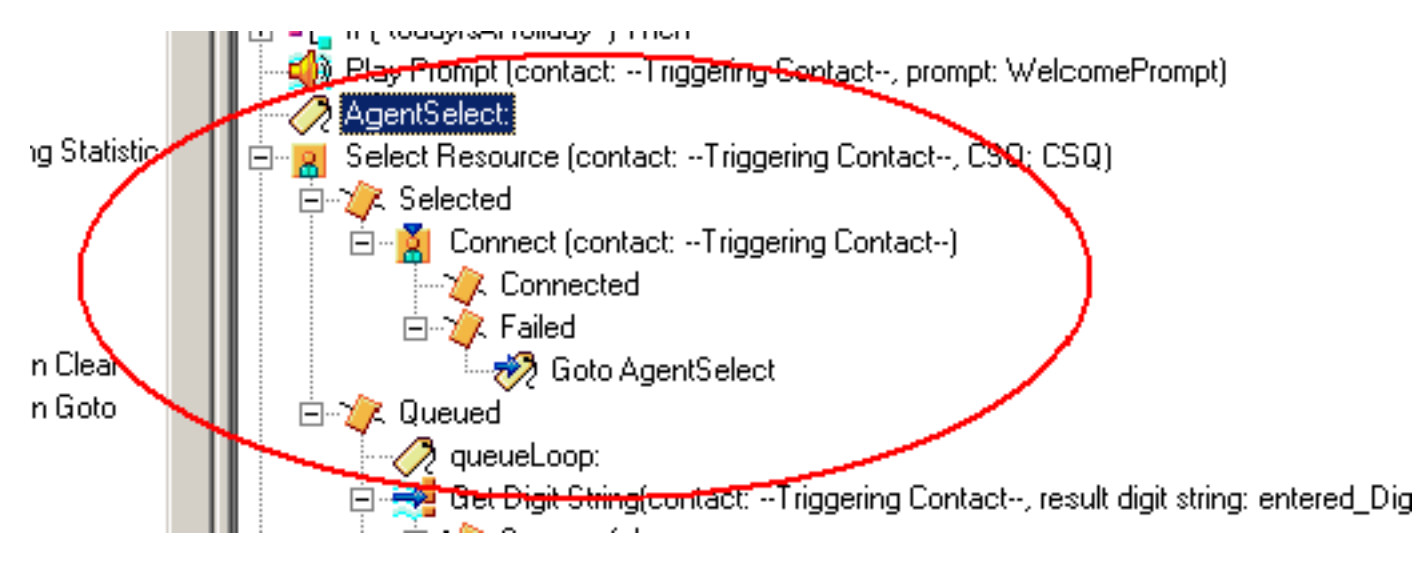

Deze kwestie kan ook voorkomen wanneer CSS en partities verkeerd worden geconfigureerd. Als u CSS en partities hebt ingesteld, zorg er dan voor dat CTRI-poorten/trigger de scheidingslijn bevat.

Opmerking: Om de oproepen in de wachtrij te kunnen verwijderen, moet u de CRS Engine en CRS Node Manager-services opnieuw opstarten van System > Control Center in de CRS AppAdmin.

## <span id="page-4-0"></span>Probleem

<span id="page-4-1"></span>Supervisor verliest de verbinding en het lege scherm wordt elke paar seconden gezien

Wanneer de supervisor probeert de samenvatting van het CSQ-team van de spraak te bekijken, verschijnt deze leeg en de agents zien de oproep niet die afkomstig is van welke CSQ.

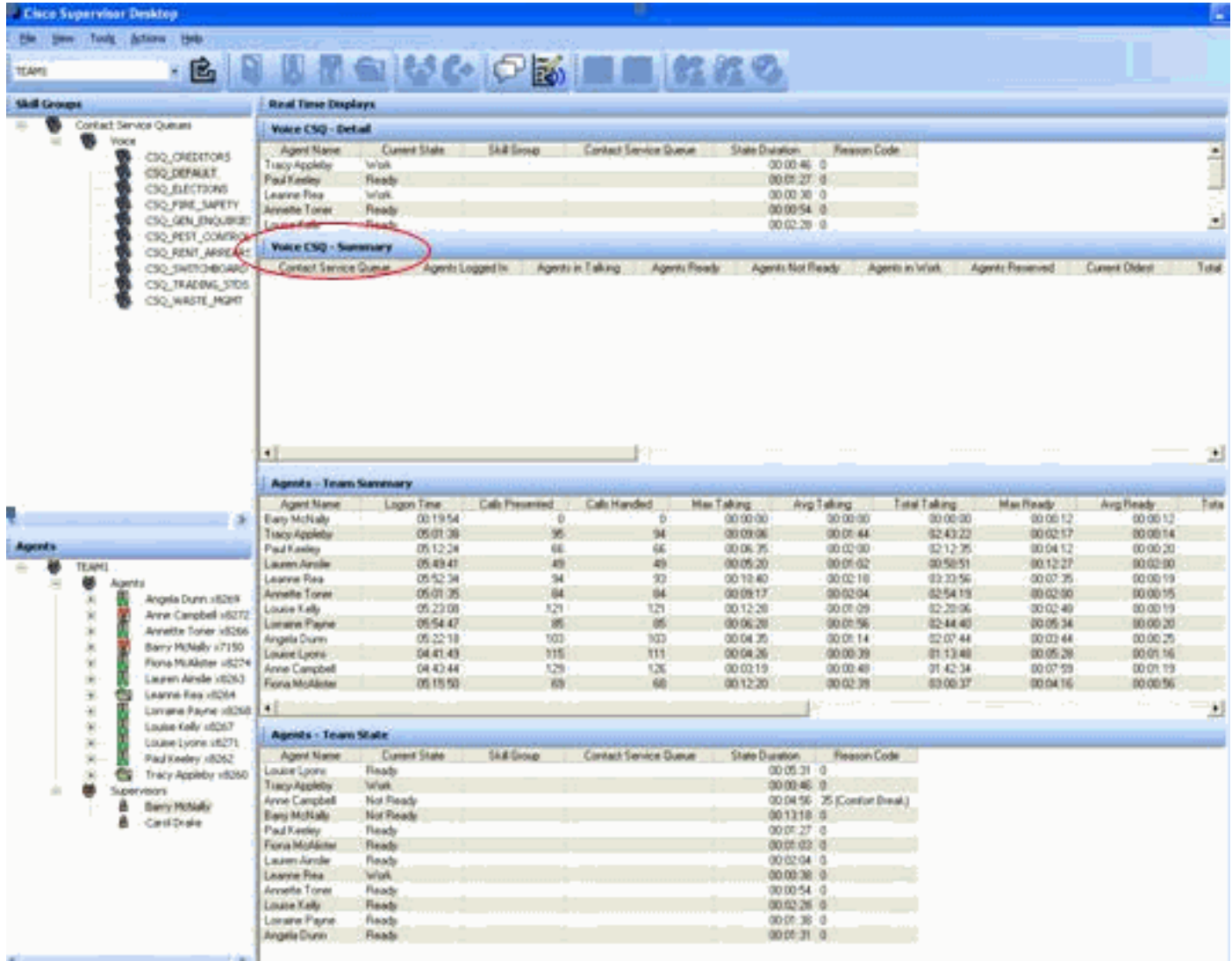

#### <span id="page-5-0"></span>**Oplossing**

Dit probleem is gedocumenteerd in Cisco bug-ID [CSCsx78524](https://tools.cisco.com/bugsearch/bug/CSCsx78524) (alleen [geregistreerde](//tools.cisco.com/RPF/register/register.do) klanten). Voltooi deze stappen om het probleem op te lossen:

- 1. Klik met de rechtermuisknop op Mijn computer en klik op Eigenschappen. Open vervolgens het tabblad Geavanceerd.
- 2. Klik op Omgevingsvariabelen.
- 3. Klik onder Systeemvariabelen op Nieuw.
- 4. Typ OMNIORB\_USEHOSTNAME als de naam Variabele. Voer het IP-adres in als de variabele waarde.

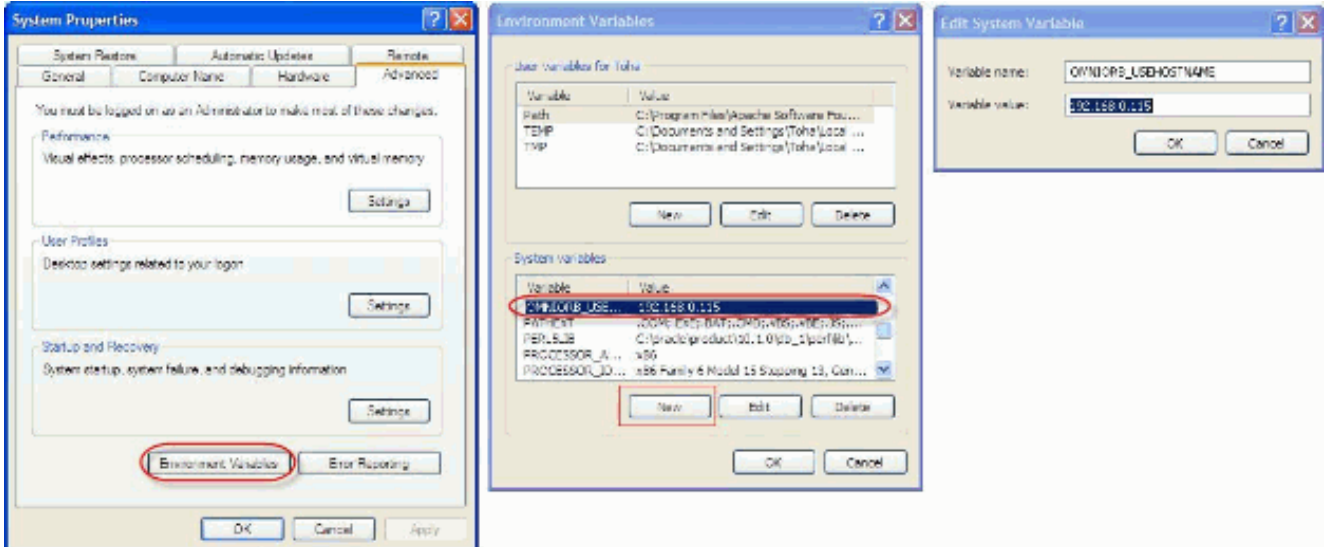

Als de variabele de kwestie niet repareert, moet de variabele eerst naar de lijst worden verplaatst, of naar de eerste regel worden verwijderd en opnieuw toegevoegd.

- 5. Klik op OK en sluit het venster.
- 6. Start de server opnieuw op.

### <span id="page-6-0"></span>Probleem

#### <span id="page-6-1"></span>Blancogegevens in Voice CSQ-samenvatting in CSD

De samenvatting van het desktop team van de supervisor vult niet met enige waarden. Het kan de middelen niet toewijzen. De Voice CSQ-samenvatting verdwijnt uit de Cisco Secure Desktop (CSD)-client en een server-herstart is vereist om deze statistieken opnieuw te tonen.

#### <span id="page-6-2"></span>**Oplossing**

Dit probleem bevindt zich op de Cisco-desktopservice op de server. Zo lost u dit probleem op:

Start de Cisco-desktopservice voor ondernemingen opnieuw. Als dit niet werkt, start u het ● vakje Unified Contact Center Express (UCCX) opnieuw op via CLI met de opdracht Start het systeem opnieuw opstarten.

Verzamel ook de blogs zoals hier vermeld. Dit is vereist om een niet-urgente escalatie te verhogen zodat de Customer Contact Business Unit (CCBU) kan beginnen met werken aan een oplossing:

- 1. Zet de logbestanden van de ondernemingsserver op TRACE niveau aan.
- 2. Zet de logbestanden op TRACE-niveau aan.
- 3. Zet de LDAPMon-logboeken op TRACE-niveau aan.
- 4. Zet de LRM logbestanden op TRACE-niveau aan.
- 5. Laat alle andere Calabrio serverloggen (standaard niveau).
- 6. MIVR- en MCVD-loggen (standaardniveau)
- 7. Herstart CSD, laat teamsamenvatting zien.
- 8. Verzamel alle bovenstaande stammen bij beide knooppunten. Verzamel alle logbestanden vanaf deze directories met

worteltoegang:/opt/cisco/uccx/log/MIVR//opt/cisco/uccx/log/MCVD//opt/cisco/uccx/log/deskto  $p/$ 

- 9. Verzamel een screenshot van de kwestie samen met de tijdstempel.
- 10. Verzamel een screenshot van alle diensten van de CSD.

Voltooi deze stappen om de Cisco-logbestanden voor Enterprise Service in te schakelen:

- 1. In Appadmin > Cisco Unified CCX-interoperabiliteit > traceren > configuratie, selecteert u Cisco Unified CCX-desktopservice.
- 2. Stel de Cisco-desktopservice in op afluisteren 4.

Opmerking: Dit is gedocumenteerd in Cisco bug-ID [CSCtk82341](https://tools.cisco.com/bugsearch/bug/CSCtk82341) (alleen [geregistreerde](//tools.cisco.com/RPF/register/register.do) klanten).

### <span id="page-7-0"></span>Probleem

#### <span id="page-7-1"></span>Supervisor Desktop toont geen spraak-CSQ status

De desktop van UCCX toont de status van de Spraak CSQ niet. Wanneer de toezichthouder het spraak-CSQ teamsummiere rapport in UCCX versie 8.x probeert te bekijken, vult het periodiek geen gegevens.

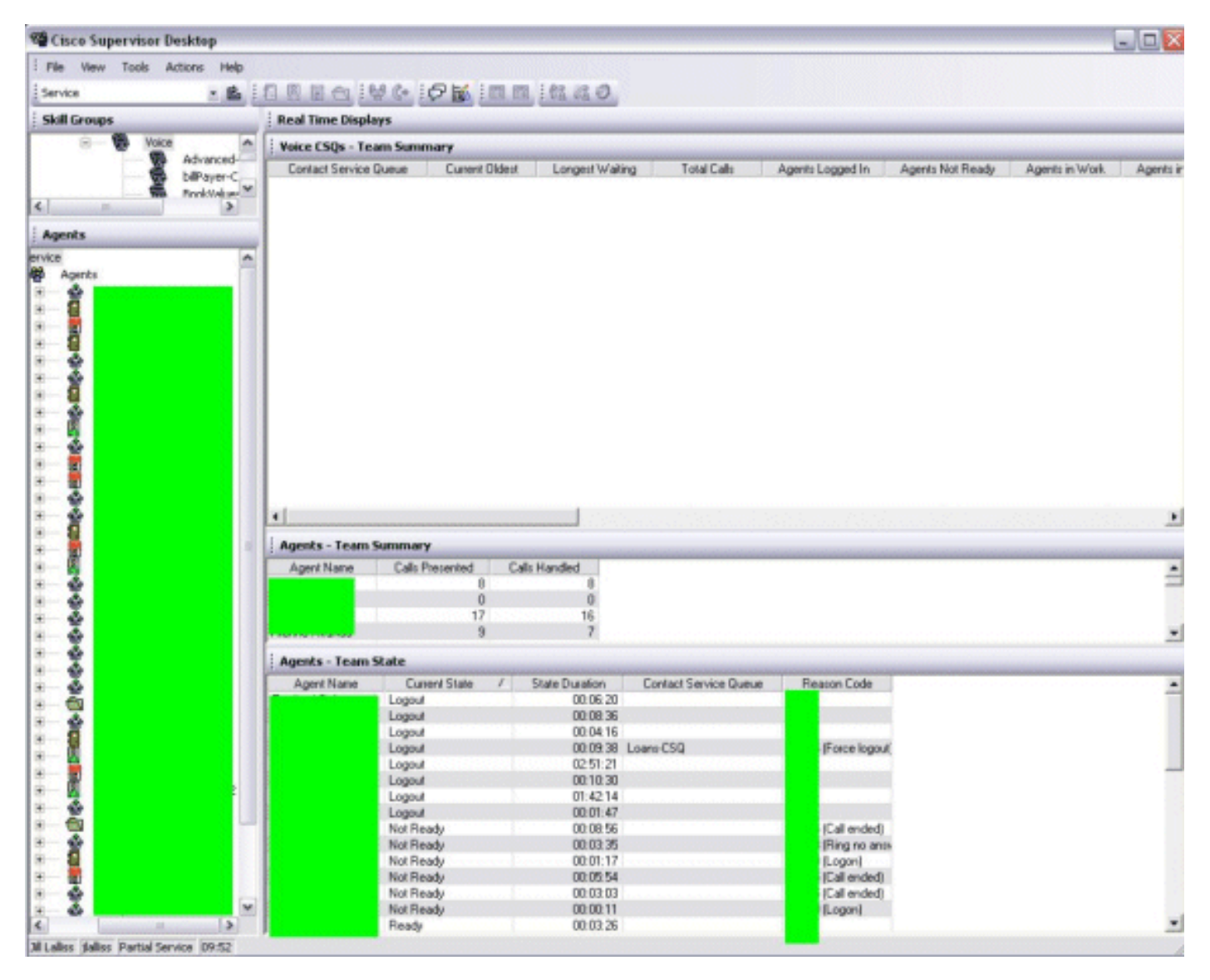

#### <span id="page-7-2"></span>**Oplossing**

Het probleem kan zich voordoen bij de Cisco-desktopservice op de server. Om dit probleem op te

lossen, start u de Cisco-desktopservice opnieuw.

Opmerking: Dit is gedocumenteerd in Cisco bug-ID [CSCtk82341](https://tools.cisco.com/bugsearch/bug/CSCtk82341) (alleen [geregistreerde](//tools.cisco.com/RPF/register/register.do) klanten).

# <span id="page-8-0"></span>Gerelateerde informatie

- [Cisco IPCC Express-ondersteuningscontrolelijst](//www.cisco.com/en/US/products/sw/custcosw/ps1846/products_tech_note09186a00801bf090.shtml?referring_site=bodynav)
- [Technische ondersteuning en documentatie Cisco Systems](//www.cisco.com/cisco/web/support/index.html?referring_site=bodynav)